喀什地区第一人民医院网上简历投递操作指南 关键:应聘人员注册时,请正确填写自己的姓名及联系电话, 以便接收招聘各环节的短信消息,认真填写个人简历信息并 上传相关证件附件。(备注:最好使用电脑进行简历投递, 方便填写信息,上传相关附件)

一、电脑端操作步骤

1、复制网址链接或者直接点击喀什地区第一人民医院官网 中的"招贤纳士"模块,直接登录(新用户需注册之后进行 登录):

http://120.205.152.51:10003/service/zhaopinFront/in viteJob.html

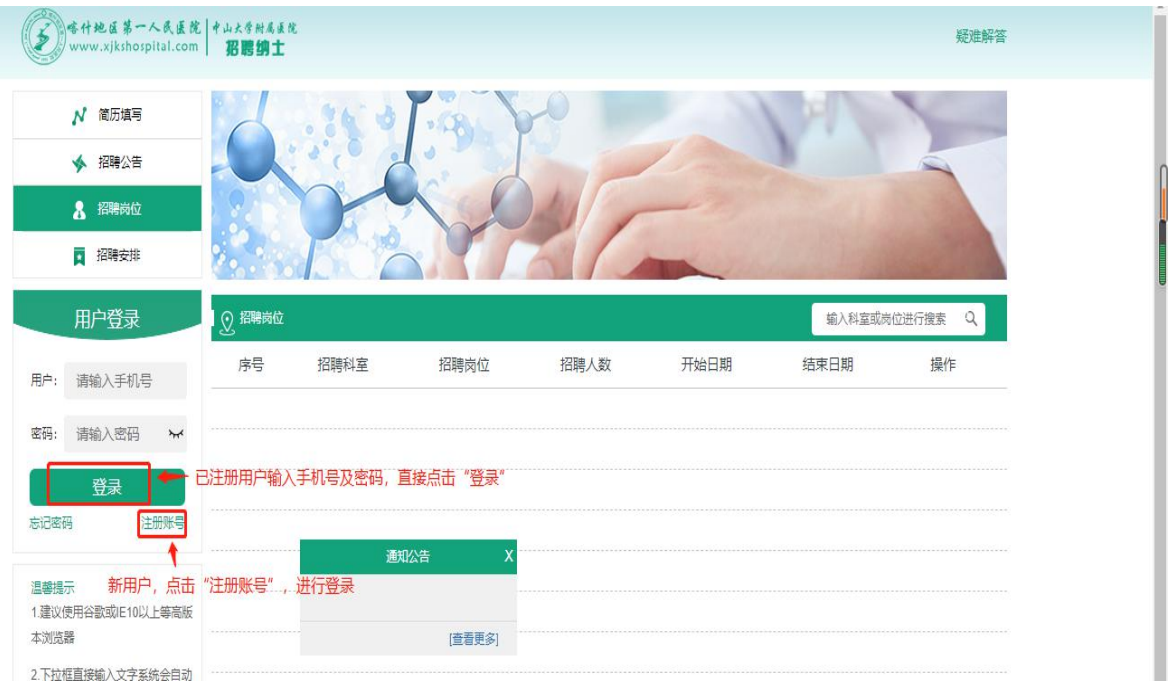

2、应聘者登录之后,需进行以下 4 个步骤:

(1)点击"简历填写"栏,完善个人简历信息,并上传相 关证件,确保简历的完整性。

(2)点击"招聘公告"栏,查看招聘内容及相关招聘信息。 (3)点击"招聘岗位"栏,查看与自身条件相符的招聘岗 位,进行投递。

(4)点击"我的应聘"栏,查看自己所投递岗位的动态或 者也可在该栏中取消岗位投递。

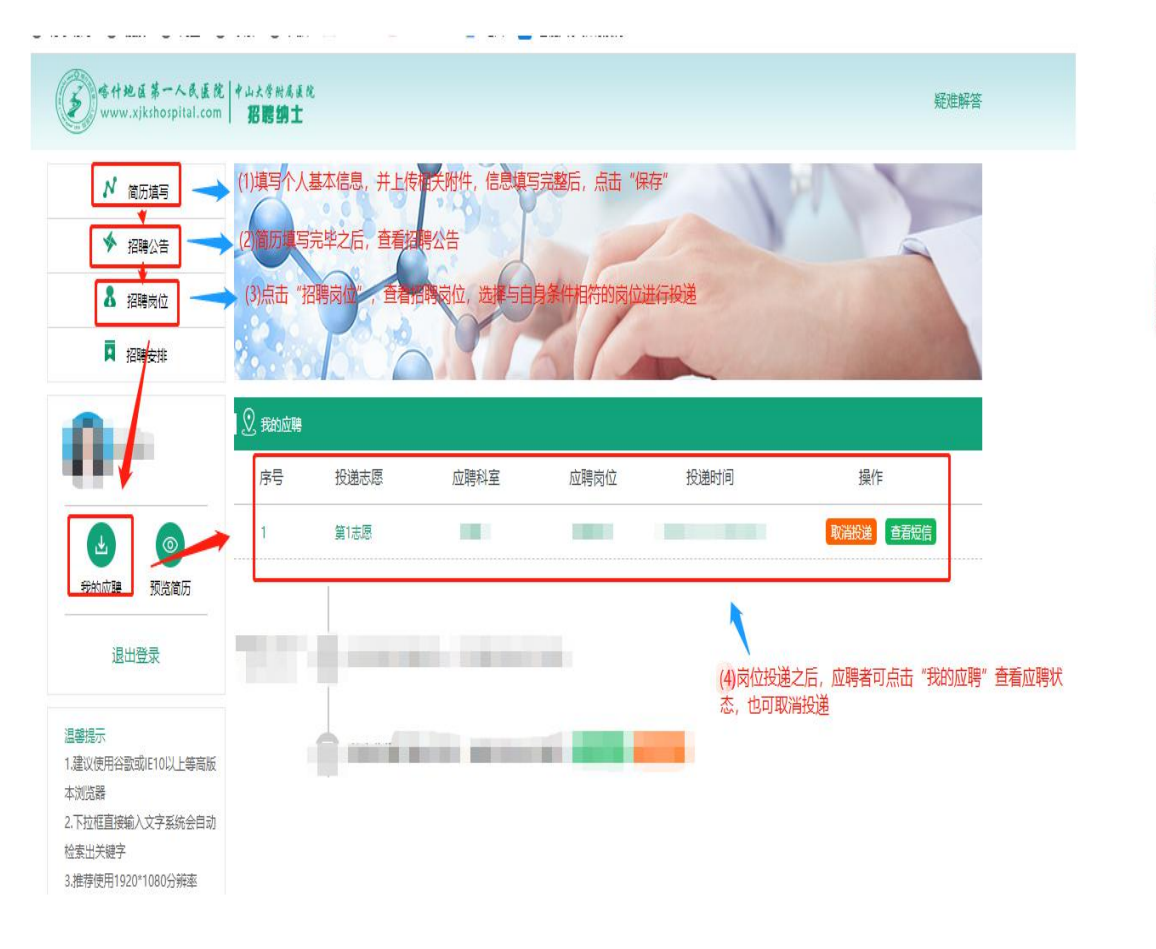

## 二、手机端操作步骤

1、手机微信关注我院微信公众号"喀什地区第一人民医院", 点击进入公众号。

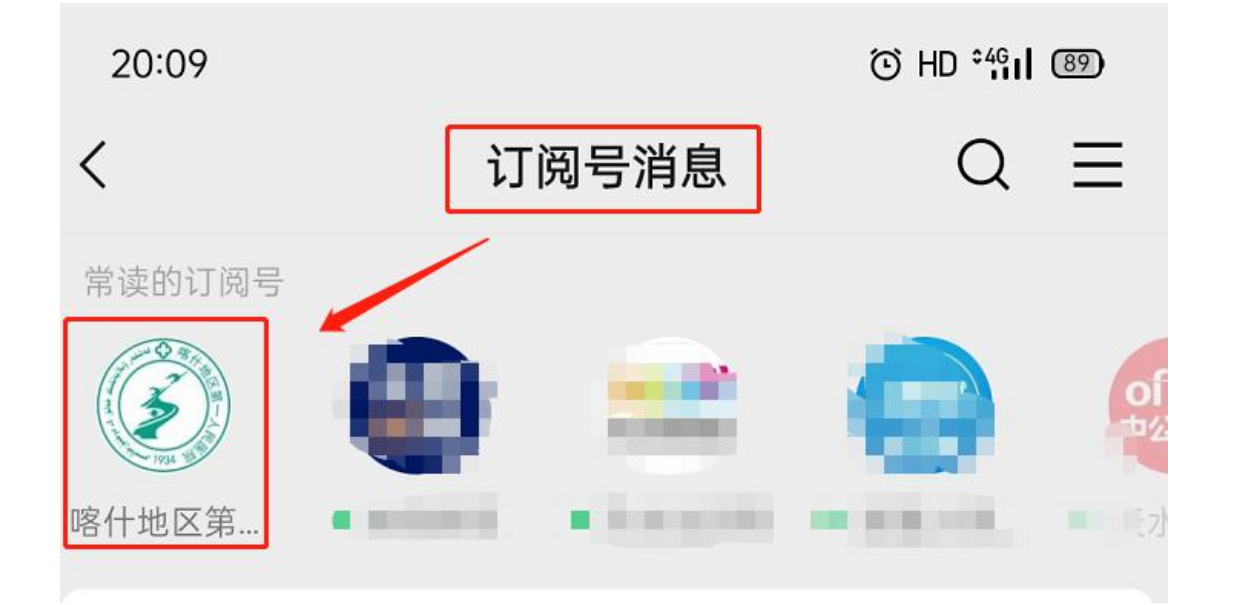

2、点击左下角的"医院概况"中的"招贤纳士"。

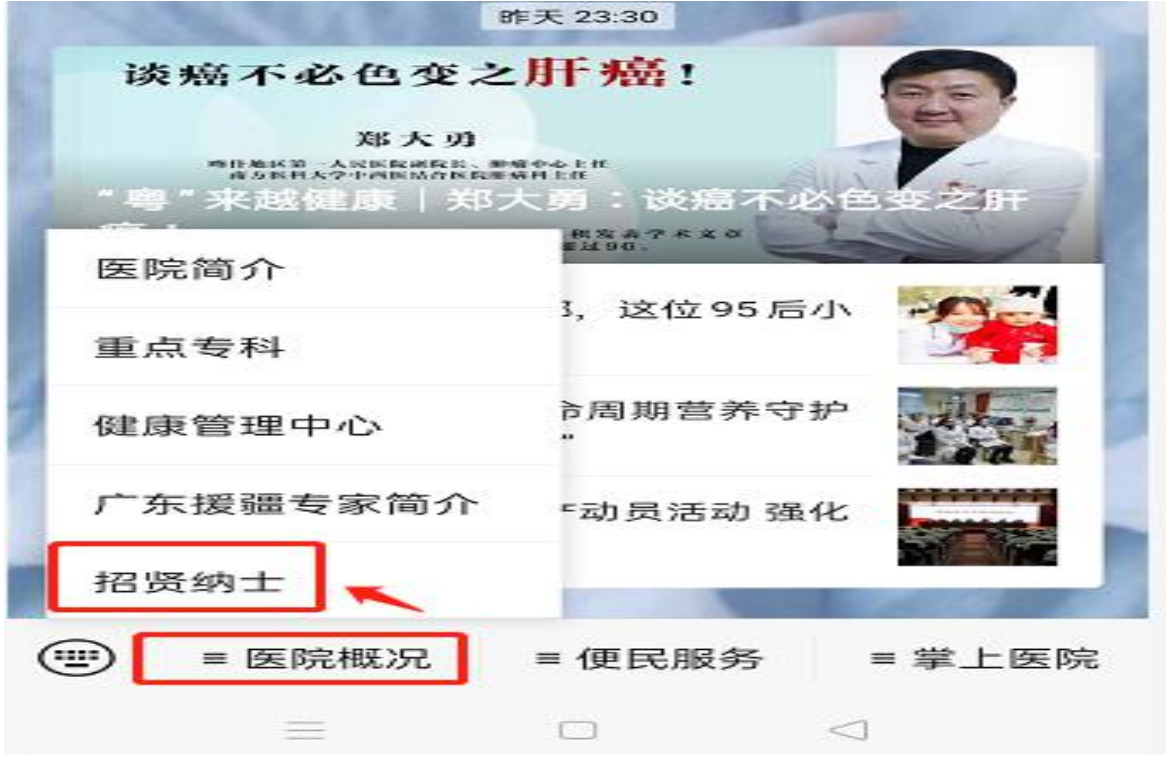

3、点击"继续访问",进入应聘者界面。

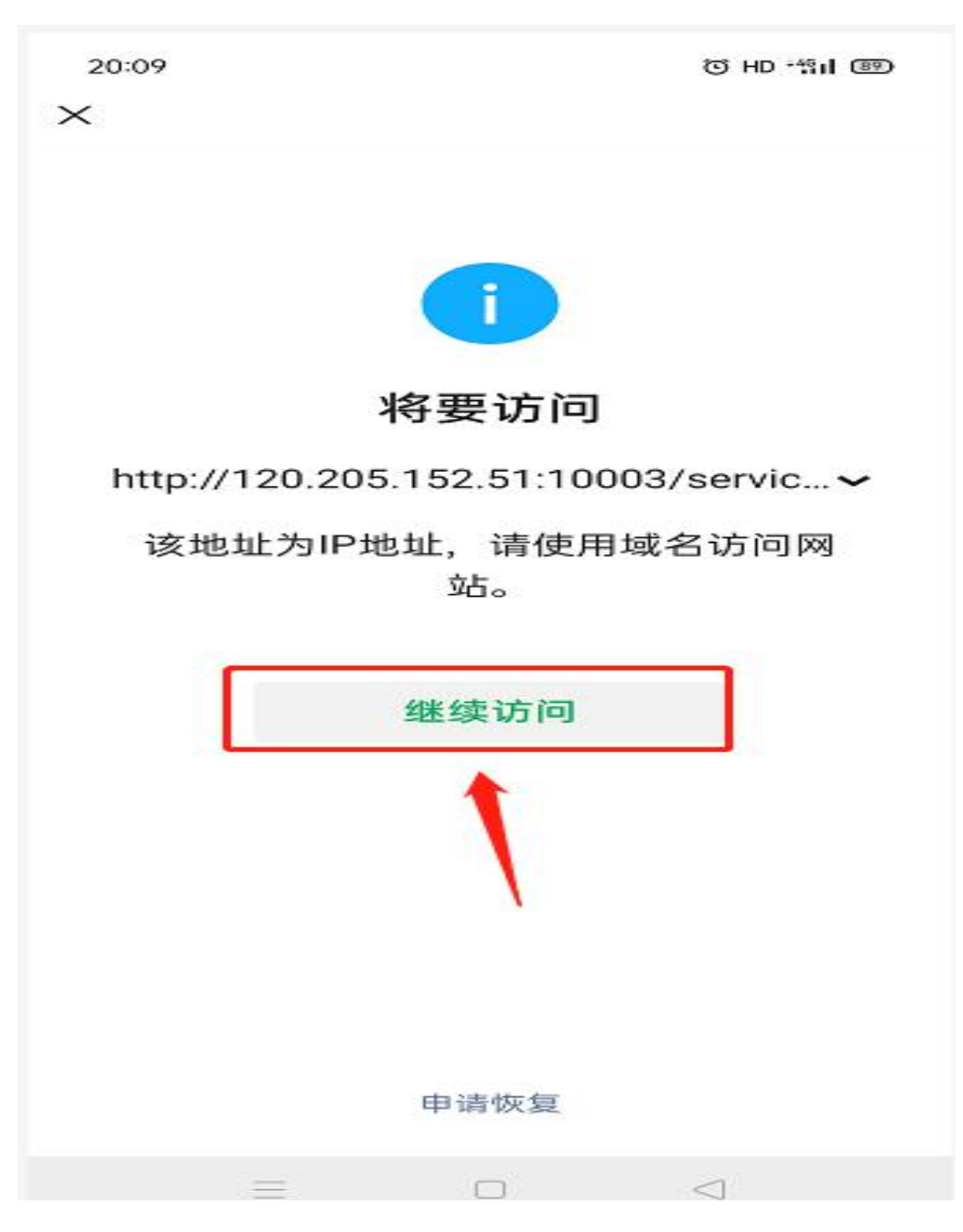

4、(1)若为新用户,请点击"注册账号",然后进行登录, 查看医院发布招聘公告,投递符合条件的岗位。

(2)若为已注册用户,请输入账号(手机号码)及密码, 直接点击"登录"。

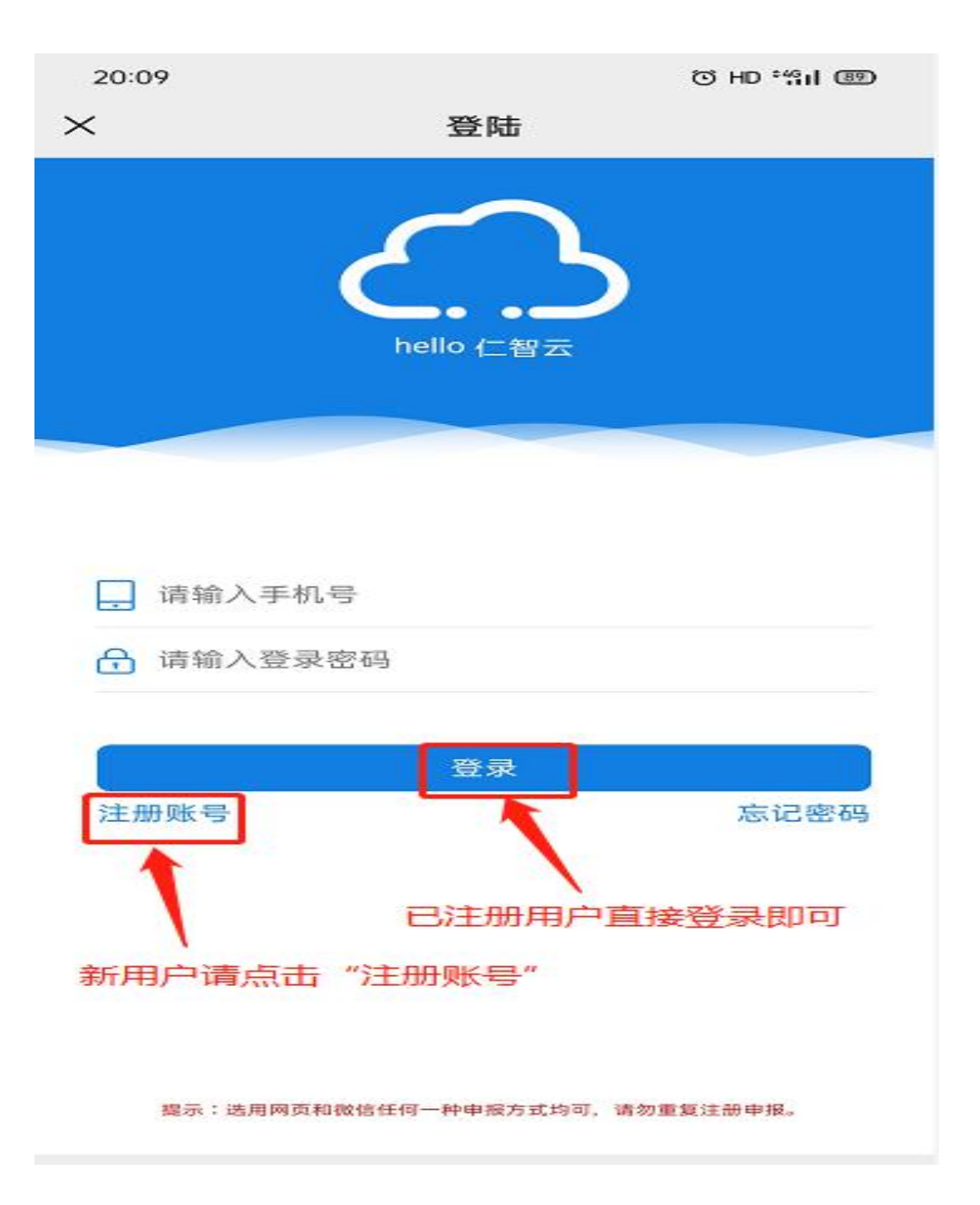